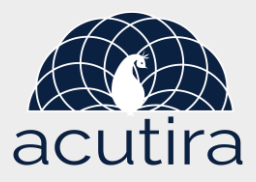

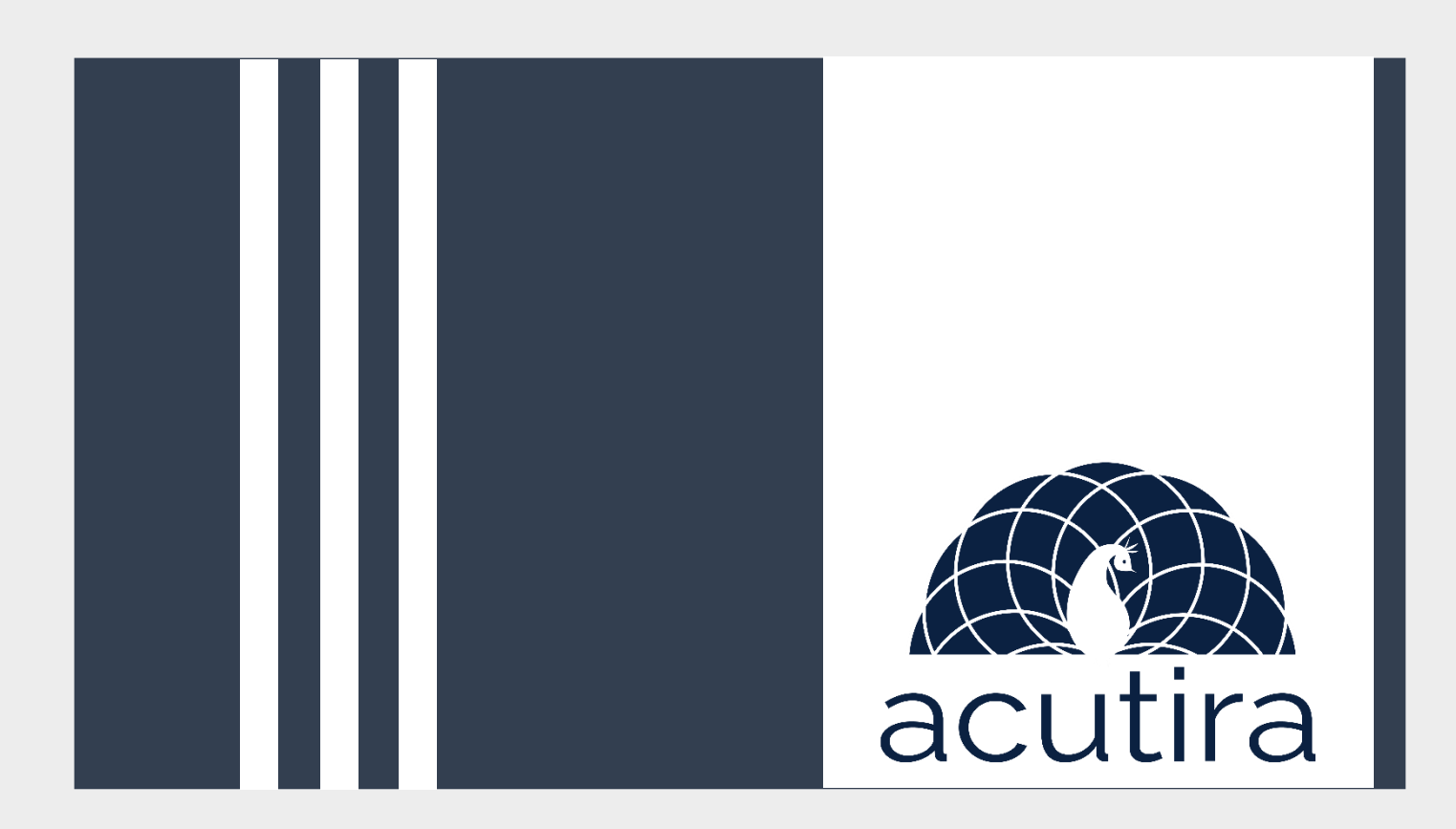

## **Welcome to ACUTIRA!**

Acutira is here to provide solutions to accelerate your business through digital transformation. We provide both canned and custom solutions to ensure a smooth business journey for you. Please let us know about your requirement so that we can work together to develop solutions.

## Client solutions:

- 1. Account creation with your accounting firm.
- 2. Sales tax submission to accountant.
- 3. Invoice details.

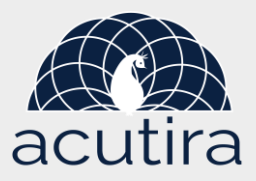

Mon, Jan 17 at 5:33 PM

ē.

## 1. Account creation with your accounting firm

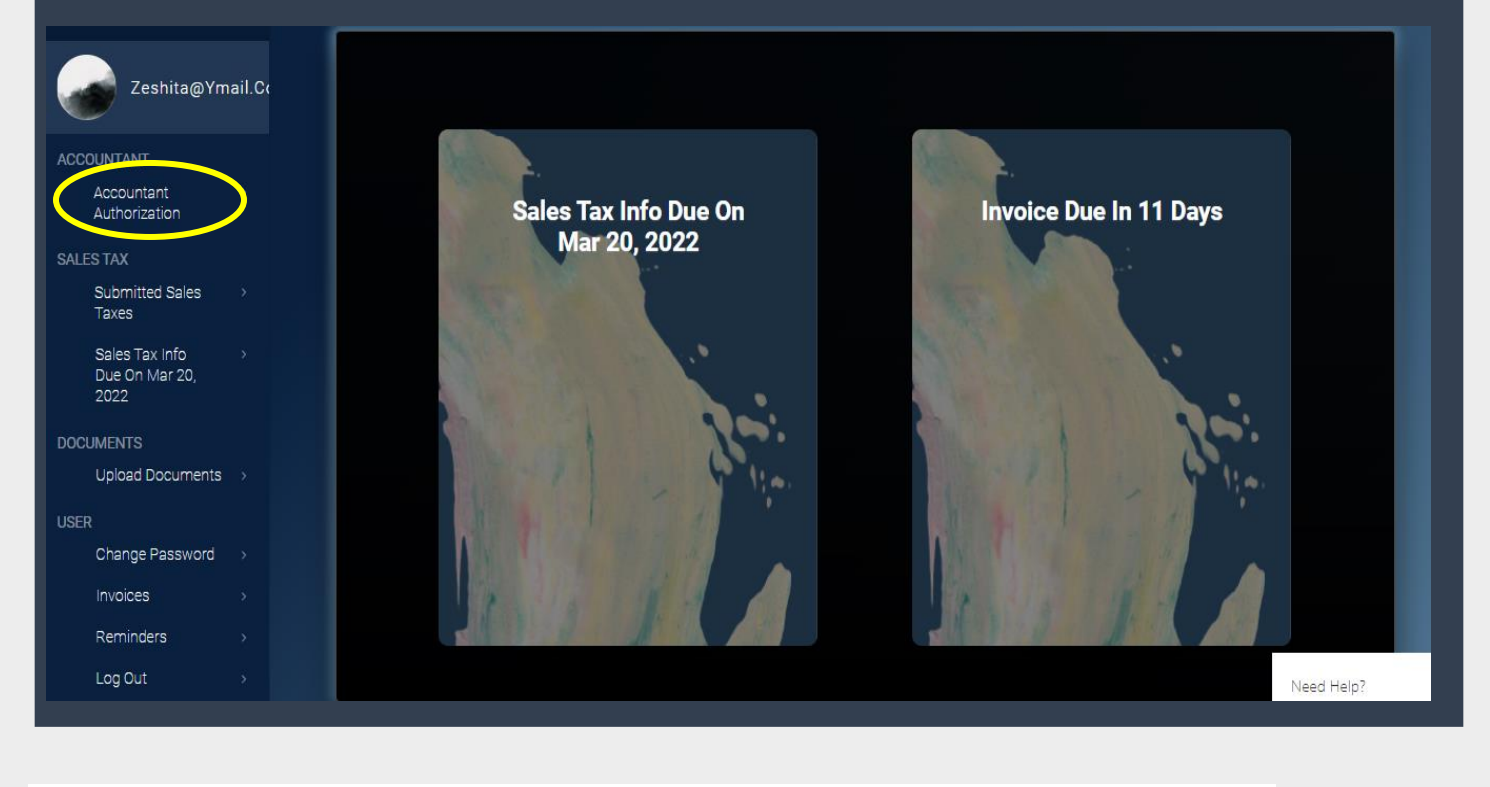

acutirabusiness@gmail.com <acutirabusiness@gmail.com> To: zeshita@ymail.com

#### Dear zeshita@ymail.com,

We request you to use Acutira for sales tax, inventory management, payroll, analysis and other business solutions purposes. Please login using the information below.

username: zeshita@ymail.com password: WyjCy0Sp685cSO5J

Link: http://www.acutira.com/login/

#### Instructions:

Step 1: Go to http://www.acutira.com/login/. Log in using the information provided above.

- Step 2: Click on your accountants name, accept the authorization and provide an e-signature.
- Step 3: Go to the home page
- Step 4: Click "Change Password" in the bottom section of the side navbar Step 5: Change your password

sincerely, test accountant

### **Step:1**

- a. Ask you accountant to open your profile.
- b. Once your accountant has created your profile you will be receiving an email with link and login details and instructions.
- c. Login with the details.
- d. Click **"Accountant Authorization"** on the top of the left bar.

## **Step:2**

- a. Click on the Authentication Request.
- b. Click on **"accept"**
- c. Put your **Signature, Date and Signature Reason**.
- d. Click **"Save"**
- e. Click **"HOME"** to go to your dashboard.

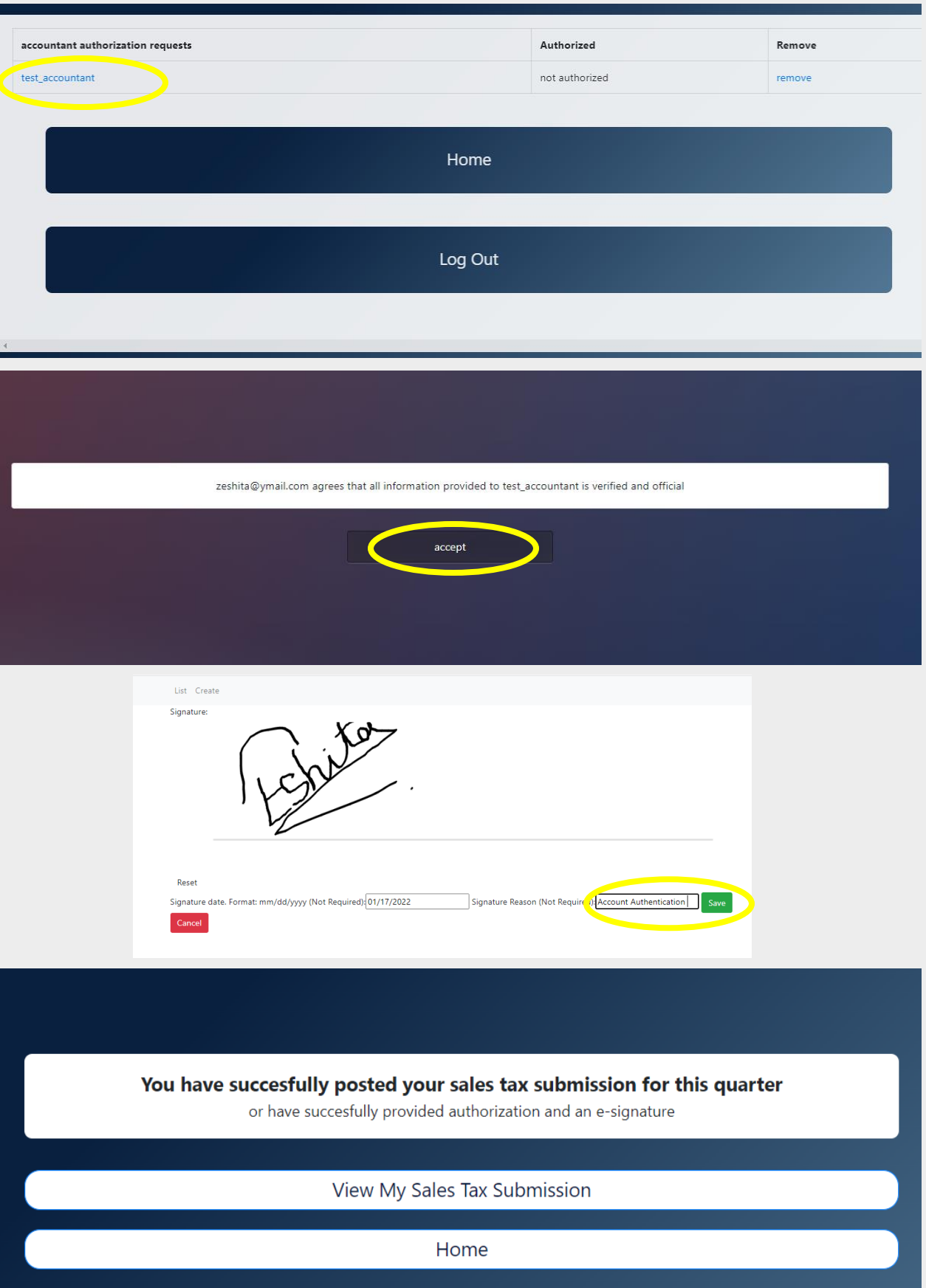

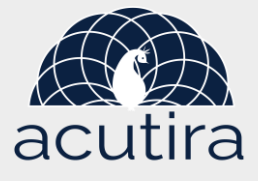

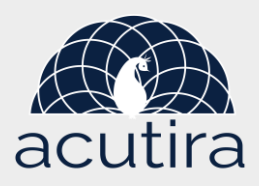

# 2. Sales tax submission to accountant.

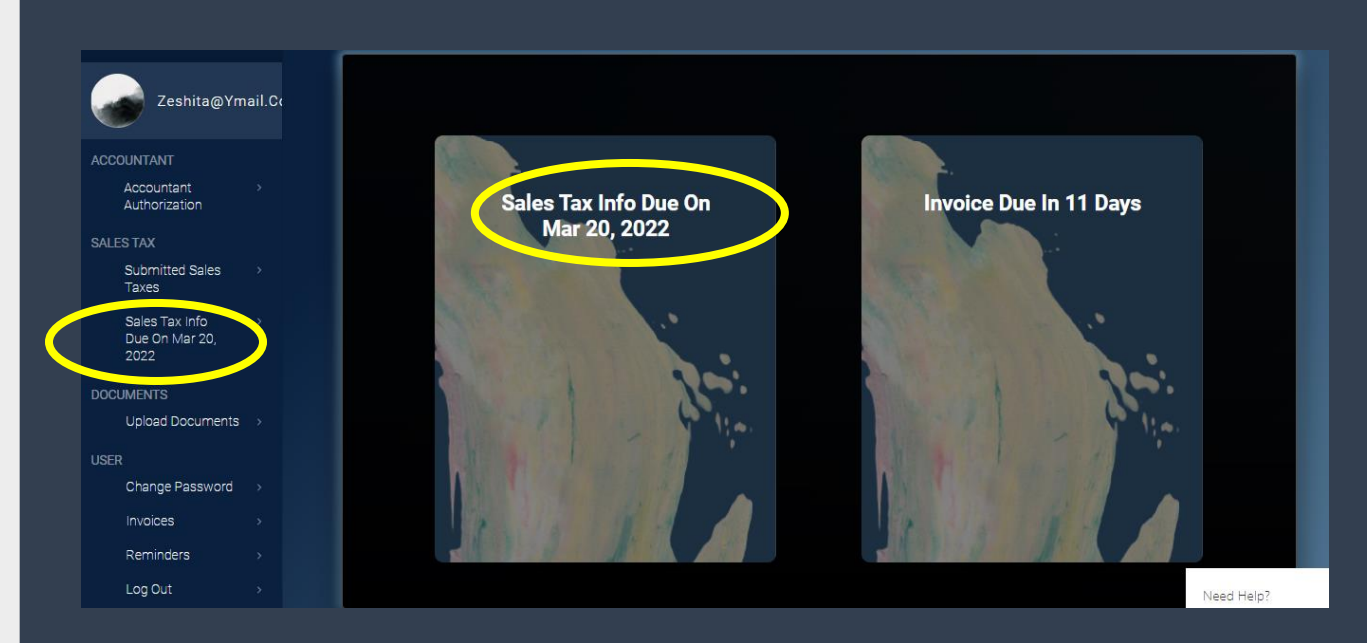

## **Step:1**

- a. You can see the next due date of submitting your Sales Tax information on your dashboard.
- b. The Sales Tax Info Submission portal will open 30 days before the due date.

### **Step:2**

- a. Click on **"Sales Tax Info Due On\_\_"** on your dashboard.
- b. It will lead you to this form.
- c. Input information for your quarterly sales tax.
- d. Click on **"Generate Sales Tax**" to calculate your Sales Tax.
- e. You can upload supporting documents by clicking on the **"Provide Supporting Documents"** Box.
- f. Then click **"Submit"**

## **Quarterly Sales** Tax

Make sure to press "generate sales tax" and upload supporting documents before submitting the sales tax form.

You Are Logged In As: test\_accountant

**Home Log Out** 

> Vapor Sales  $\mathbf{0}$

Credit Or Debit Card Sales  $\mathbf{0}$ Cash Sales

 $\mathbf{0}$ 

**Gross Sales** 

 $\overline{0}$ 

 $\overline{0}$ 

**Total Taxable Sales** 

SCH H Taxable Sales  $\overline{0}$ 

**Sales Tax** 

Generate Sales Tax

Please Press "Generate Sales<br>Tax" Before Submitting

Upload Supporting Documents<br>(Optional):

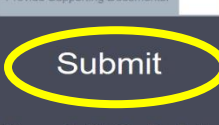

**View, Edit Or Delete Sales Tax Posts** 

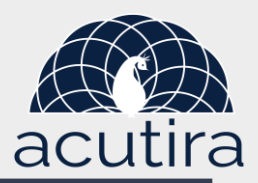

# 3. Invoice Details.

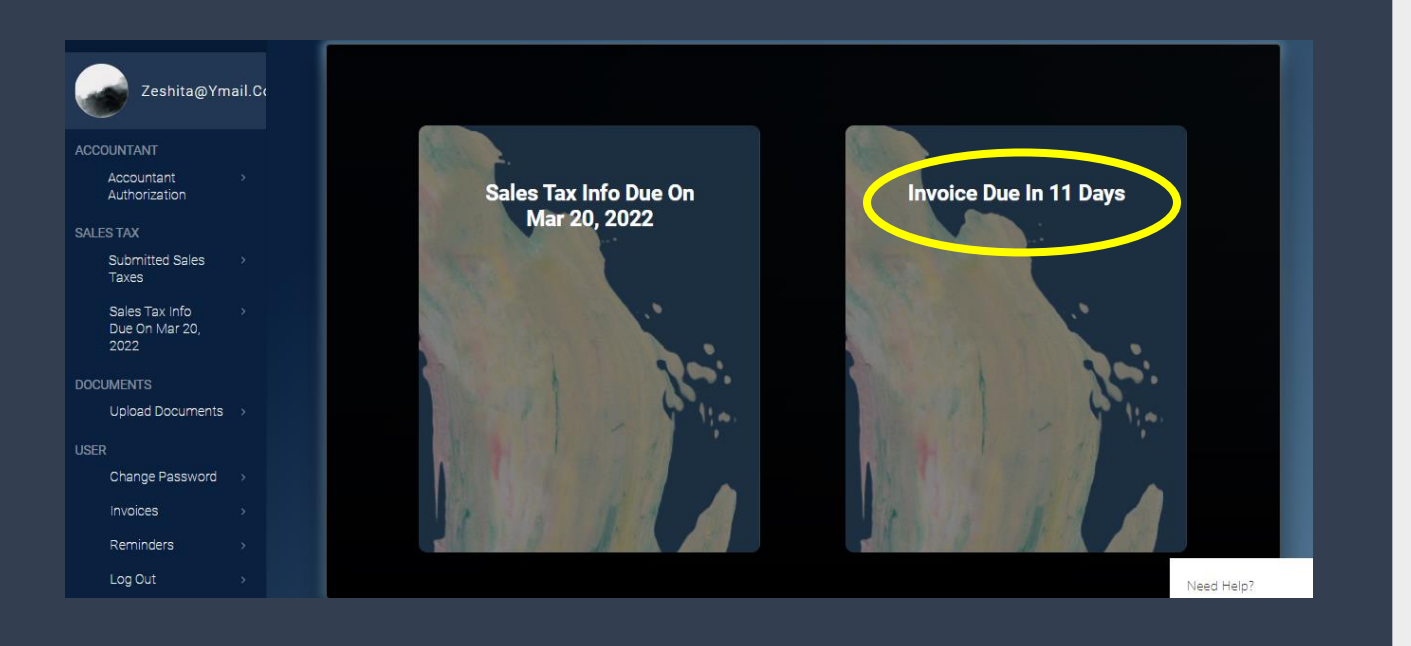

## **Step:1**

- a. You can see the next due date for bill payment on your dashboard.
- b. To see the details, click on **"Invoice Due in \_\_Days"**
- **c.** You can see the detail **invoice** with **billing information**, **payment method**, **shipping information and shipping method.**

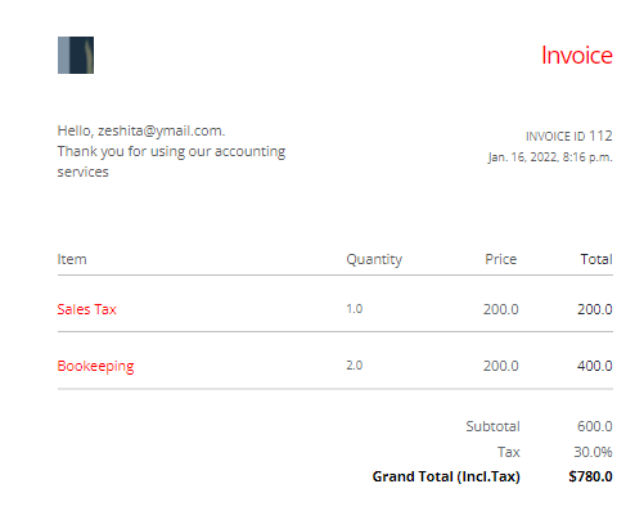

#### **BILLING INFORMATION**

Philip Brooks Public Wales, Somewhere New York NY 4468, United States T: 202-555-0133

#### SHIPPING INFORMATION

Sup Inc. Another Place, Somewhere New York NY 4468. United States T: 202-555-0171

#### **PAYMENT METHOD**

Credit Card Credit Card Type: Visa Worldpay Transaction ID: 4185939336 **Right of Withdrawal** 

**SHIPPING METHOD** UPS: U.S. Shipping Services